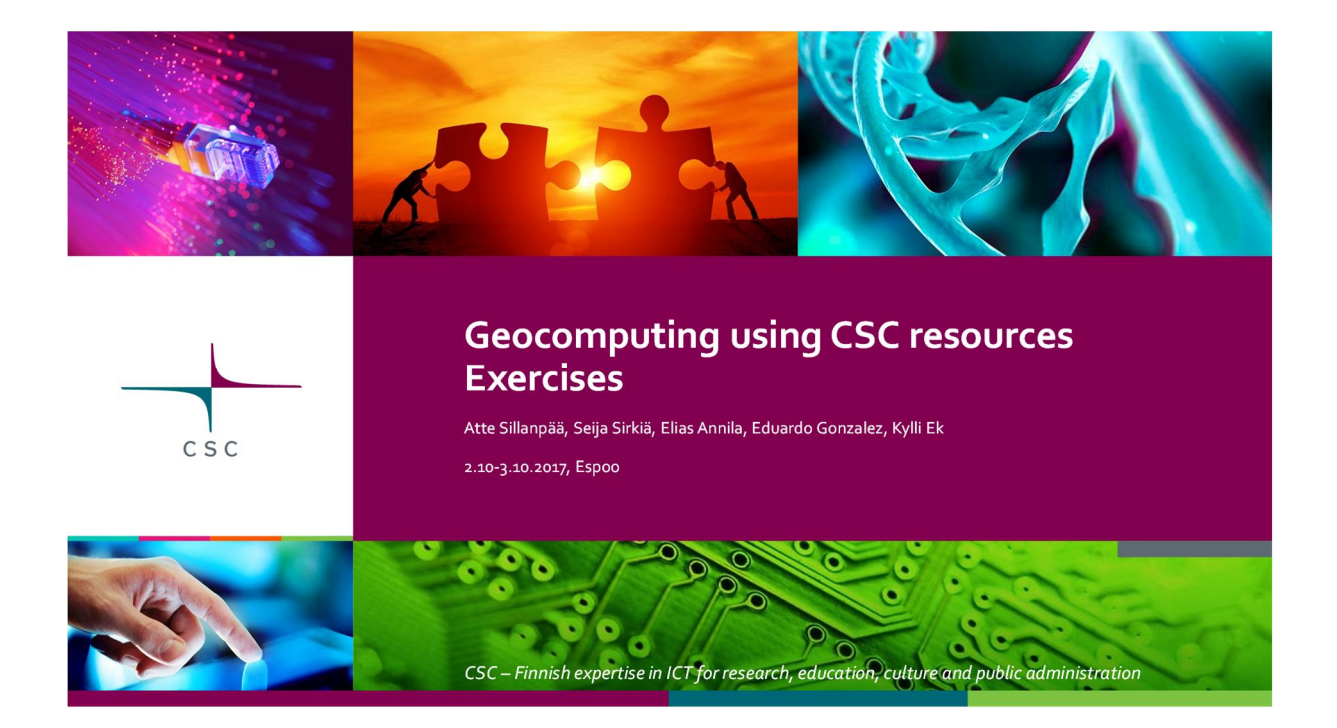

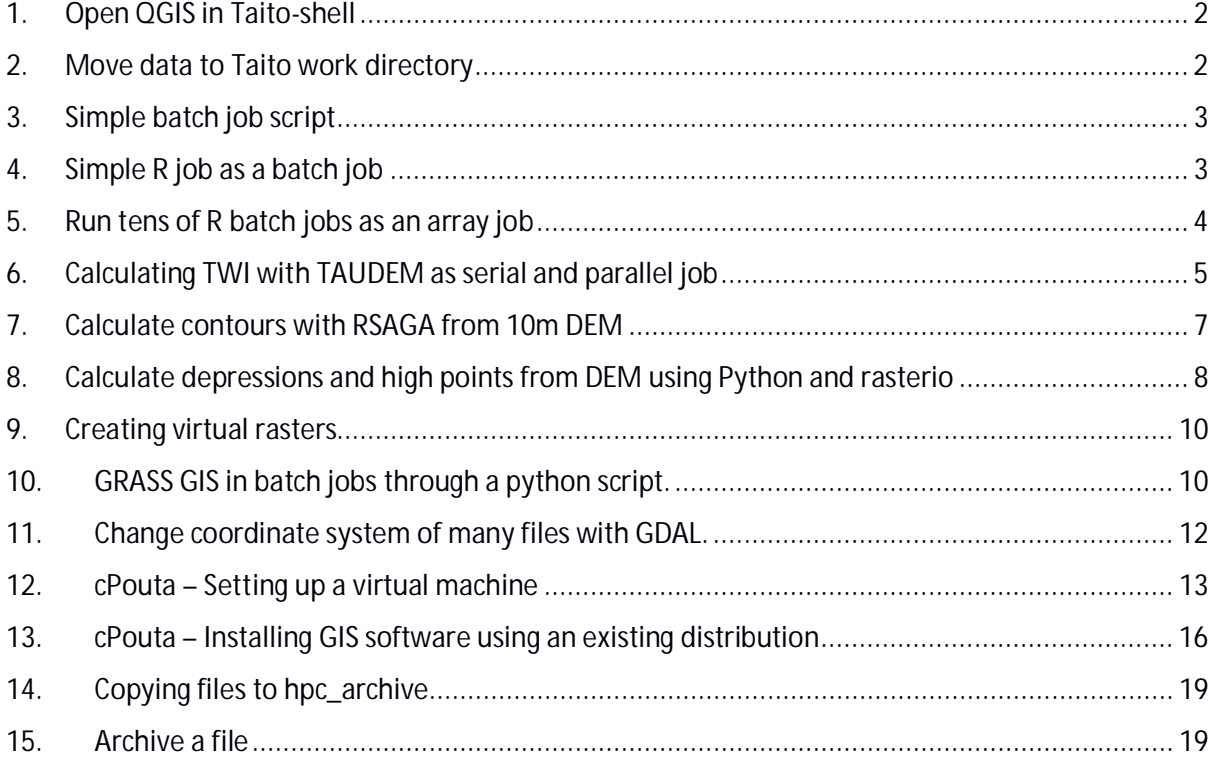

# **1. Open QGIS in Taito-shell**

- 1) Log in to Taito-shell either with your training or CSC user account, either from a terminal (with X11 forwarding) or using NX client
	- NoMachine installation guide: https://research.csc.fi/csc-guide-connecting-the-serversof-csc#1.3.3
- 2) Load necessary modules (these will be explained later) and open QGIS: https://research.csc.fi/-/qgis

\$ **module load geo-env** \$ **qgis**

# **2. Move data to Taito work directory**

*a) Move course exercise scripts*

- 1) Move the course exercise scripts from your personal to work directory in Taito: /wrk/trngXX
	- For Windows users we recommend using WinSCP
- 2) Open a ssh connection to Taito. Go to working directory and unzip the exercises file:

\$ **cd \$WRKDIR** \$ **unzip** *exercise-file-name.zip*

Note. The not bolded dollar sign "\$" at the beginning of some lines is not to be typed, but marks the command prompt. What follows is to be typed on the command prompt. Text in *italics* is not a command and you can choose what to put there (but you need to be consistent later).

Ø **How many folders are in the training materials?**

# *b) Download data from Internet*

You may choose yourself also some other data sources, will not use these files later.

1) Download **a single file** with wget:

\$ **wget http://wwwd3.ymparisto.fi/d3/gis\_data/spesific/valuma.zip .** \$ **unzip** *valuma.zip*

- Please notice the dot in the end of first row, it means that save the file to the current location, you may give there also some other folder.
- 2) Download **a folder** from FTP service with wget:

\$ **wget -r --no-parent -nd ftp.funet.fi/pub/sci/geo/geodata/mml/hallintorajat\_milj\_tk/2017/ .**

- · -nd does not make similar folders to Taito
- · --no-parent does not download files above the given folder
- · -r download all files in this folder recursively

3) Download **a lot of data** from rsync service with rsync (actually just 1 file in this case):

\$ **rsync -a rsync://tiedostot.kartat.kapsi.fi/mml/orto/etrstm35fin/mara\_vv\_25000\_50/2016/N61/10m/1/ .**

- · wget always downloads everything, with rsync you can choose files based on name or type.
- Ø **What was the download speed?**
- Ø **In which folder did you save the downloaded files?**

# **3. Simple batch job script**

This script will fit a straight line through a file containing some x,y value pairs.

1) Create a script containing the R commands. Go to the directory "r-job", where you have the data (a file called **data.csv**). In that directory, create the following R script file (R commands to be executed). Name the file "**fit.R**"

**mydata <- read.csv("data.csv") fit <- lm(y~x,mydata) fit\$coefficients**

2) Set up the R environment with the module command

\$ **module load r-env**

3) Run the script with

\$ **R --no-save --no-restore –f fit.R**

Ø **Did the job succeed? What are the fit coefficients?**

# **4. Simple R job as a batch job**

Run the previous R script as a batch job.

1) Create a batch job script, which will submit the job to the queue.

Start with the batch script file from the previous exercise. Copy it to the current folder and edit it as follows. Add to the batch script file the **module load ...** command and then the command to run the R-script (the commands you gave in the command line in the previous exercise, you can remove the hostname command if you like). The other SLURM requirements can be as in the previous example.

2) Submit the batch script with

\$ **sbatch** *your\_script\_name*

- 3) Check the job results.
- Ø **Did the job succeed? Where are the fit constants?**

# **5. Run tens of R batch jobs as an array job**

In this example, we will repeat the previous fitting job for 20 datasets using the array job functionality of SLURM.

1) Prepare a list of files to process.

Go to the folder named **r-array**. Create there a file called **datanames.txt**. This file will contain the names of all those files that will be used as input to the fitting. Run the following commands to create it.

\$ **cd data\_dir**

\$ **ls -1 \* > ../datanames.txt**

2) Write the R script, that will do the fitting.

Go back to the r-array folder, create a script named **modelscript.R** and put the following commands to it (you can copy the previous script and edit that, or start from scratch).

```
dataname <- commandArgs(trailingOnly = TRUE)
```
**mydata <- read.csv(paste0("data\_dir/",dataname))**

**fit <- lm(y~x,mydata)**

```
write(fit$coefficients,file=paste0("result_dir/",dataname,"_result.txt"))
```
The first line will extract from the batch command the name of the dataset to be fitted. The next line reads that data into the variable mydata. Then we fit, like in the previous example, and finally write the coefficients into a file.

3) Create a batch script to submit the job.

Name it **R** array.sh. Copy the contents from the previous example. Add the following line among the other lines starting #SBATCH:

# **#SBATCH -a 1-20**

It will ask SLURM to run an array of 20 jobs. Edit the output and error files to go to their own directories and files by editing/adding:

**#SBATCH -o out/***output%a.txt*

**#SBATCH -e err/***errors%a.txt*

After the line with module **load r-env/default**, add the following line

**dataname=\$(sed -n "\$SLURM\_ARRAY\_TASK\_ID"p datanames.txt)**

and replace the line to run the R command into:

**srun Rscript --no-save --no-restore modelscript.R \$dataname**

You should now have:

- datanames.txt, which has the names of your datafiles
- modelscript.R, which contains the R code to do the fitting
- · *R\_array.sh*, which is the batch script to submit the job
- (and the folders out, err, data dir, result dir which were there already)
- 4) Run the batch script with

#### \$ **sbatch** *R\_array.sh*

You should get the fit coefficients in separate files in the **result\_dir**. Let's now use interactive R to look at the results.

5) Initialise R and Rstudio and start RStudio

\$ **module load r-env** # (if you did this already, no need to repeat)

\$ **module load rstudio**

\$ **rstudio**

6) Collect the results and plot them.

In the GUI that opens, click "File", "Open File", choose **analyse.R** and accept. The script contents will appear in the top left window. To execute the commands move your mouse to the line, and press "ctrl - Enter" to run them. Run them in order. The original data was created by calculating the y values by y=2x + some random noise.

Ø **How do the fit coefficients match that?**

# **6. Calculating TWI with TAUDEM as serial and parallel job**

Some applications can be run in parallel to speed them up. In this example you run the TAUDEM software to calculate topographic wetness index TWI in both serial and parallel to see if the jobs speed up.

We are using 10m DEM as input that already is available in Taito.

- 1) Connect to Taito and create a new *taudem* folder for this exercise.
- 2) With gedit, create a bash script that calculates TWI using TAUDEM commands:

```
#!/bin/bash
```
**pitremove -z /wrk/project\_ogiir-csc/mml/dem10m/etrs-tm35fin-n2000/W3/W33/W3333.tif -fel fel.tif**

**dinfflowdir -fel fel.tif -slp slp.tif -ang ang.tif**

**areadinf -ang ang.tif -sca sca.tif**

**twi -sca sca.tif -slp slp.tif -twi twi.tif**

3) Save the above script to taudem.sh file and make the file executable:

**chmod 700 taudem.sh**

# *Serial job*

Let's first run the job with just **one core**.

Copy one of the old batch scripts to current directory, and change / add the following items in it:

- 1) Output to out\_%j.txt
- 2) Error to err\_%j.txt
- 3) Run time: 2 minutes
- 4) Set number of tasks to 1 (#SBATCH -n 1)
- 5) Load the geo-env and taudem modules
- 6) Make a new folder for the output files and move to that folder
- 7) Run commands: srun taudem.sh

Submit the job with:

#### \$ **sbatch** *jobscript.sh*

Submitting the job echoes the SLURM job id number to the screen, but that is also shown in the output and error filenames (**out\_<SLURM\_JOBID>.out**). Check if the job is running with

\$ **squeue -u** *<your username>*

Or

#### \$ **squeue -j** *<SLURM\_JOBID>*

The job should take about 25 seconds to finish. After that it won't appear in the queue.

Once the job is finished, you can check how much memory and time it used:

# \$ **sacct -j** *<SLURM\_JOBID>* **-o elapsed, TotalCPU,reqmem,maxrss,AllocCPUS**

- · elapsed time used by the job
- · TotalCPU time used by all cores together
- · reqmem amount of requested memory
- · maxrss maximum resident set size of all tasks in job.
- AllocCPUS how many CPUs were used
- Ø **Did you reserve a good amount of memory?**

# *Parallel job*

Now let's run the same with **4 cores**. Change the number of tasks to 4 in the batch job script and change the folder for outputs. Submit the job. Check with the *sacct* command how long it took to run the Taudem job on 4 cores and how did the memory usage change and try to answer these questions:

- Ø **Does it make sense to use 4 cores instead of 1?**
- Ø **Was the memory reservation ok?**

Check the efficiency of your jobs with seff. Compare the results of 1 and 4 core jobs.

#### \$ **seff** *<SLURM\_JOBID>*

Ø **How efficient was your job?**

# **7. Calculate contours with RSAGA from 10m DEM**

This is an example for running R code on CSC's Taito supercluster as three different job styles: serial, array and parallel. We'll calculate contours based on a geotiff image with RSAGA.

The main tasks in this example:

- Create folders.
- · Change the format of .tif file to SAGA format, because RSAGA accepts only files in that format.
- · Calculate the contours and save them in Shape format.

# **Preparations**

- 1) No need to download **data**, we will use NLS 10m DEM already available in Taito: /wrk/project\_ogiir-csc/mml/dem10m/etrs-tm35fin-n2000/
- 2) Open RStudio, QGIS and a shell window.
	- · Note that at the moment loading geo-env (contains qgis) and rspatial-env modules at the same time is not possible as both environment modules purge previously loaded modules. To get around this start qgis from a separate shell window.
- 3) In exercise materials is R folder with following:
	- · mapsheets.txt file, which defines which mapsheets will be processed. How many files there is?
	- · 3 subfolders for each job type. There is a skeleton .R file in each folder.
	- The batch job files for the SLURM are missing, these you will have to write yourself.
- 4) If you want you can open one or some of the DEM files with QGIS.
- Ø **Which modules did you load for RStudio and which for QGIS?**

# **Serial job**

Think that you have a R script that is ready on your laptop, and now you would like to run that in Taito.

- 1) Move your data and script to Taito, but that we already did in Exercise 2. Just find the folder again with WinSCP or with shell.
- 2) In Rstudio with **rspatial-env** loaded, check that needed R libraries are available in Taito. Which libraries are used in this script? Check that they are available in Rstudio, with something like (change to correct packages):

# **library(rgdal)**

- 3) In Rstudio, change the file paths in the R script.
- 4) In gedit, make a batch job script.
	- · Load the rspatial-env module
- 5) Submit the job to Taito
- 6) Check your results with QGIS
- Ø **Check with sacct how much memory and time was consumed?**

# **Array job**

You have another R script skeleton for this exercise, the for loop from serial job has been removed, so only a single file is calculated by this script. The idea is that the batch job script gives each array job one raster file to be calculated. In R script that file names is read from arguments.

- 1) In Rstudio, add to the R script the part to the beginning needed for reading in the mapsheet path from the arguments.
- 2) In Rstudio, check the file paths.
- 3) In gedit, make a batch job script. The batch job script should read the mapsheets.txt file and give each job one file to process.
- 4) Submit the job to Taito
- 5) Check your results with QGIS
- Ø **Check with sacct how much memory and time was consumed?**

# **Parallel job with snow**

You have another R script skeleton for this exercise. We user **snow** package for multiprocessing.

- 1) In Rstudio, add to the R script the part for starting and stopping the snow cluster and giving it work, see comments for right places.
- 2) In Rstudio, check the file paths.
- 3) In gedit, make a batch job script. See the R page, how the batch job file for snow has to be written:
- 4) Submit the job to Taito
- 5) Check your results with QGIS
- Ø **Check with sacct how much memory and time was consumed?**

# **Answers:**

- · **Full code and batch job files** are in Github: https://github.com/csctraining/geocomputing/tree/master/R
- · If you want you can open a new project to RStudio and clone that repository.

# **8. Calculate depressions and high points from DEM using Python and rasterio**

In this exercise we locate depressions and high points from an elevation model. The way we'll do this is by applying a focal mean to the elevation model and then calculating the difference between the smoothed raster (where each cell contains a mean of surrounding area) and the actual elevation model. This results in a raster where cells that are higher than surrounding cells get a positive value and cells below their neighbors get a negative value.

If we wanted to process large areas split across multiple files we could do this in a couple of ways. In this exercise, you are provided with a serial script that processes a few files and your task is to perform the same task in parallel using array jobs as well as python multiprocessing module.

One advantage of multiprocessing approach over array jobs is that if we wanted to for example combine our resulting files and then do some further processing with the combined file we could easily do this. Also with multiprocessing approach, it would be easy to split one large file into smaller chunks and then process those in parallel rather than operating with multiple files.

Basic idea behind the script is to:

- · Read elevation model as a *numpy* array with *rasterio*
- · Create a suitable kernel that results in mean of surrounding area being computed
- · Apply sliding mean to your elevation array using your kernel
- · Subtract the resulting array from array that contains the original elevation model
- · Save output with *rasterio*

In the serial script there is a for loop in the main() function that processes the files listed in mapsheets.txt which you need to replace with suitable code for array jobs and multiprocessing.

# **Serial job**

Think that you have a Python script that is ready on your laptop, and now you would like to run that in Taito. In this exercise the script is already provided in the exercise zip and your task is to just to get it running as a batch job in taito.

- 1) Move your data and script to Taito, but that we already did in Exercise 2. Just find the folder again with WinSCP or with shell.
- 2) Load geo-env module. Open command line Python and check that needed Python libraries are available in Taito. Which libraries are used in this script? Check that they are available in Taito, with something like (change to correct packages):

#### **import gdal**

- 3) In gedit, change the file paths in the Python script.
- 4) In gedit, make a batch job script.
	- · Load the geo-env module
- 5) Submit the job to Taito
- 6) Check your results with QGIS
- Ø **Check with sacct how much memory and time was consumed?**

# **Array job**

Use the serial job script as a base for an array job script. The idea is that the batch job script gives each array job one raster file to be calculated. In Python script the file names are read from arguments.

- 1) In gedit, replace the for loop from serial job with code that reads a single mapsheet filepath from arguments and calls high\_low() function with it.
- 2) In gedit, check the file paths.
- 3) In gedit, make a batch job script. The batch job script should read the mapsheets.txt file and give each job one file to process.
- 4) Submit the job to Taito
- 5) Check your results with QGIS
- Ø **Check with sacct how much memory and time was consumed?**

# **Parallel job with multiprocessing**

Use the serial job script as a skeleton for parallel job script. We use **multiprocessing** package.

- 1) In gedit, Modify the script so that instead of using a for loop, you create a multiprocessing pool and map your high\_low function to your list of files.
- 2) In gedit, check the file paths.
- 3) In gedit, make a batch job script, make sure to set number of cpus per task to match number of processes you want to use in your multiprocessing pool.
- 4) Submit the job to Taito
- 5) Check your results with QGIS
- Ø **Check with sacct how much memory and time was consumed?**

#### **Answers:**

· Full code and batch job files are in **example\_solutions** folder.

# **9. Creating virtual rasters**

Create a virtual raster from 2m dem that covers the area of the provided polygon shapefile (polygon.shp). To do this use /proj/ogiir-csc/mml/karttalehtijako/vrt\_creator.py script in Taito-shell. Before running the script the geo-env module should be loaded. Calling the script with -h flag gives you info on how to use the script.

Use the script to also build overviews for your vrt and open it in Qgis to see that you indeed managed to create what you wanted.

Ø **How many tiles does your virtual raster include?**

# **10. GRASS GIS in batch jobs through a python script.**

Why would you want to use GRASS through Python you may ask? Well, GRASS provides a wide variety of raster and vector tools and the Python scripting interface also allows you to run these tools in serial or parallel fairly easily. GRASS also provides a graphical model builder that is quite handy tool for creating python code that utilizes GRASS.

- 1) Load modules needed for GRASS:
- 2) Launch grass in gui mode and set up a location and a mapset:
	- · Start grass with command: **grass72**
	- · You will see a window prompting you to select GRASS GIS **database directory**. Set this to /wrk/USERNAME/grass\_db (create if doesn't exist).
	- · Create a new **location**. Set GIS Data Directory to grass\_db folder you just created and give name for the location (can be anything). When asked to choose a method for creating a new location choose the "Read projection and datum terms from georeferenced file" option and select the vrt file you just created in the last exercise. After this you will be asked if you want to import your vrt, if

you'd like to set default region and if you'd like to create a mapset. Answer no to all as we don't want to import our vrt with r.in.gdal but rather link it with r.external, setting region is easier later on and PERMANENT mapset is fine for us.

- · After this you can launch grass gui.
- 3) Link the vrt file you created in the previous exercise to GRASS raster map with r.external · file->link external data-> link external raster data
- 4) Set computational region to match your raster with g.region
	- settings->region->set region
	- · select your vrt file from set region to match raster map menu.

If you prefer to use commands (write to terminal you started GRASS from), for steps 3 and 4 you can do so. Relevant commands are:

**r.external input=your\_vrt output=name\_of\_grass\_raster\_map g.region raster=name\_of\_grass\_raster\_map**

- 5) Open GRASS graphical modeler and create a simple model that performs a raster analysis of your choice to your linked raster map. A couple options would be to create a hillshade or calculate contours (or both) (note: r.viewshed analysis has a bug in it so it won't work with external rasters). Also export your resulting grass rasters to tiff format by adding r.out.gdal tool to your model. Export your model as python code.
	- · Note: GRASS doesn't store raster and vector data in tiffs or shapefiles. rather the data is stored in your grass\_db folder split across multiple files. For this reason you shouldn't try to give file path as output to grass tools (besides r.out.\*, or v.out.\*) and instead simply give a name for the map like so output=hillshade\_map.

The Python code should look something like this:

**#First import grass.script import grass.script as gscript**

**#Then grass commands can be called with run\_command function gscript.run\_command('g.region', raster='your\_raster\_map')**

If you want to, you can modify the Python script. If (when) you don't know what parameters the command you're running needs (or what that command might be), you can either refer to documentation at , or check parameters from GRASS gui.

You can test your python script from within grass either by typing python your\_saved\_script.py in the grass console or by hitting play button in the graphical modeller.

6) Make batch job file and run your saved Python script as a serial job.

Start grass with --exec option ie.

#### **grass72 --exec python your\_script.py args.**

This launches grass without ui and executes your python script from within grass.

It is possible to run GRASS functions with plain Python if you set up grass environment in your Python script. We're not going to do it in this exercise, but it's nice to know you can do it.

See https://grass.osgeo.org/grass70/manuals/libpython/script.html#module-script.setup

Ø **Do you know that also QGIS and ArcGIS Desktop have similar graphical model builder?**

BONUS: Make your Python script run a couple of raster analysis in parallel using Array jobs or ParallelModuleQueue from pygrass.

See:

https://grass.osgeo.org/grass73/manuals/libpython/pygrass.modules.interface.html?highlight=paral lelmodulequeue#pygrass.modules.interface.module.ParallelModuleQueue

# **11. Change coordinate system of many files with GDAL.**

GDAL/OGR provide many useful tools. In this exercise, we will change the coordinate system of multiple files in a folder, and add overviews to the same files. We do not use R nor Python, but a simple Linux bash file.

- 1) Open with gedit the gdal.sh file.
- 2) Fix the paths and save the file.
- 3) As there is not many files in the given folder and running the script takes just some seconds, we can run it in Taito-shell.
- 4) Make sure that you can use GDAL tools, ie. have appropriate modules loaded (you should have from previous exercise). Easiest option is to execute gdalinfo without any parameters, it should provide help how to use it. **\$ gdalinfo**
- 5) Check the original file with gdalinfo. What is the coordinate system? Are the files tiled? Do they have overviews?

**\$ gdalinfo /wrk/project\_ogiir-csc/mml/dem10m/etrs-tm35fin-n2000/W3/W33/W3333.tif**

6) Change the permissions of gdal.sh, so that it can be executed.

# **\$ chmod 700 gdal.sh**

7) Run the script.

#### **\$ ./gdal.sh**

Ø **Check the result file with gdalinfo. What is the coordinate system? Are the files tiled? Do they have overviews?**

If you would have more files you should not use Taito-shell for such work, rather write also a SLURM batch job script and use the same script in Taito.

# **12. cPouta – Setting up a virtual machine**

When you set up a new virtual machine, you are creating a new "cloud computer" with a specific hardware (Pouta flavors) and an operating system (provided by the image you select). The end result is something similar to what your own desktop computer is, just it is running in the cloud.

Since cloud virtual machines are available via the internet, it very important and necessary to configure different access and security rules. You will start this exercise by setting a basic set of access rules that can be reused to access Pouta virtual machines:

- · a Key pair, that you can add to VMs for secure access
- a Security Group, to allow access to specific IP addresses

To start the exercise log in to the Pouta web interface:

- · Open a web browser and go to **http://pouta.csc.fi**
- · Log in with your course account

#### **Create a key pair**

- · in **Access & Security > Key Pairs**, click on **Create Key Pair**
	- · Name it: *lastname\_firstname\_key*

To use your key in **Windows**:

- 1) You need to first convert the key file to a Windows format. Use **Puttygen** tools to converts your key to *pkk* format (if not installed in your computer, download Putty tools from: https://www.chiark.greenend.org.uk/~sgtatham/putty/latest.html)
- 2) In **Puttygen**, go to **File > Load private key**, and load your *lastname\_firstname\_key.pem* key (note that you have to select **All Files (\*.\*)** in the file browse window to see it)
- 3) Add a **Key passphrase** and click on **Save private key**, save as *lastname\_firstname\_key.ppk*

To use your key in **Linux** and **Mac OS X**:

1) Create .ssh directory in ~ (the users home directory) if it is not there already

\$ **mkdir -p .ssh** \$ **chmod 600 .ssh**

2) ... and move the key into it

#### \$ **cd .ssh**

\$ **mv ../Downloads/lastname\_firstname.pem .**

3) Make the key file read-write only and add a password to it (recommended)

\$ **chmod 600 lastname\_firstname.pem**

4) … and add a password to it (recommended)

\$ **ssh-keygen -p -f lastname\_firstname.pem**

### **Create a security group**

In **Access & Security > Security Groups**:

- · Click on **Create Security Group**
- · Name it: *lastname\_firstname\_SSH*

Modify your security group to accept connections only from your current local computer's IP address:

- · To find out your local computer's IP address, open a **new web browser window** and go to http://v4.ident.me/, the IP address being shown is the one you will add to your security group
- · Go back to the **cPouta web interface** and find your security group from the list and click on **Manage Rules**
- · Add a new rule with **Add Rule**, then select **SSH** from the **Rule** drop down.
- · Leave **Remote** as **CIDR**.
- · In the **CIDR** field, you should change the default value (0.0.0.0/0) to the IP address you got above (from v4.ident.me). That way connections to your VM are allowed only from your local computer.

# **Create a virtual machine**

To create a new virtual image, you will use an existing Ubuntu 16 image and the access settings you just created.

Go to the **Images** page

- · Find the image named **Ubuntu-16.04** and click on **Launch**
- · **Name** it: *lastname\_firstname\_vm*
- · As **Flavor**, select *standard.tiny*
- · In **Security Groups** and **Key Pair**, select the ones you just created
- · You can leave the rest as defaults and click on **Launch Instance**

Your instance should be visible in the **Instances** tab, wait until it has started. You can check its details by clicking on the name of the instance.

#### **Connect to your virtual machine**

To be able to connect to your new instance you need to **assign it an IP address**:

Go to the **Instances** page

- · Find your VM's name and from the dropdown on the right, select **Associate Floating IP**.
- · **Select an IP** from the drop down (if there are not available IPs, click on the **"+"** sign)
- · You can see the IP you assigned to your VM in the **Instances** page, next to the name of your virtual machine
- · To connect to the instance, you will use the **public-IP** address (floating IP) you just assigned

**Important note to log in to VMs created from CSC images:**

· the CSC images have only one user by default **cloud-user**. This user has no password so the only way to connect to this virtual machine is via SSH and using this user.

To connect to your VM from **Windows**, use **Putty**:

- · Open **Putty** and add the **public-ip** you assigned to your VM as the **Host Name (or IP address)**.
- · Go to **Connection > SSH > Auth** then add it in **Private key file for authentication** and add the key pair file in ppk format (*lastname\_firstname\_key.ppk*) under
- · You can also connect to your instance with **WinSCP** for transferring files

To connect to your VM from **Linux**, use these commands to add your key to your keys archive:

· \$ **ssh-agent /bin/bash** \$ **ssh-add lastname\_firstname\_key.pem** \$ **ssh -A cloud-user@public-ip**

The end result, is a virtual machine that looks so far quite much like a Taito session. Well both are Linux based machines and you are connecting to them via SSH… at least that much.

Some important differences with Taito, besides the hardware configuration and many more, are: 1) you have full control (and responsibilities) over your own VM 2) There is no software installed in your VM by default, but the essential OS software (prepared by CSC)… nevertheless, as mentioned before, you can install anything you like; 3) you can configure connections from the internet to you VM, allowing access to your hosted services (databases, map servers…)

#### **Optional exercise: create a snapshot of your VM**

In order to back up a VM state (or to s save billing units when a VM is not used) you can create a snapshot from it, so that you can continue later with the same machine.

**Create a snapshot**

In the Pouta web interface:

- · Shut down your instance: **Compute > Instances >** instance\_name **> Shut Off Instance**
- · Then, **Compute > Instances >** instance\_name **> Create Snapshot**
- · Name it: *lastname\_firstname\_vm\_date*
- · This creates a new Image in **Compute > Image**

A snapshot can be thought of a version of your virtual machine that can be launch later on as an instance (this instance will be the same as that you have in the moment of taking the snapshot). The snapshots are stored in Pouta as **Images**.

To review that the snapshot was created properly:

- · Go to **Compute > Images**
- · Click on the **name of your image (snapshot)** to see its details

If you want to reuse your snapshot to create a new virtual machine:

- · Go to **Compute > Images**
- · Find your **image snapshot** and click on **Launch**

# **13. cPouta – Installing GIS software using an existing distribution**

The easiest way to get GIS software running on a Pouta VM is to use an existing GIS distribution (that is an installation media or virtual image of an operating system and software). At the moment there are not CSC images with GIS software preinstalled, but in the future there will be Pouta images with different standard GIS tools preinstalled.

In this exercise you will use a ready-made Pouta image of the popular OSGeoLive open GIS distribution. You can see the steps needed to create the Pouta image from the downloaded OSGeoLive virtual disk from: https://research.csc.fi/osgeolive.

#### **Create an OSGeoLive virtual machine**

Create a VM (launch an instance) in the same way you did before, with this differences:

- · Go to **Images** and use the image named **osgeolive11**
- · **Name** it: *lastname\_firstname\_osgeolive*
- · As **Flavor**, select *standart.small*
- · In **Security Groups** and **Key Pair**, select the ones you created earlier

**Disclaimer:** Note that this is a general distribution not specifically prepared for cloud. Several considerations need to be taken, like you need to install SSH service and change the only user's (named *user*) password (by default it is *user*).

#### **Connect to your OSGeoLive virtual machine**

Open the VM's console from the **Pouta web interface**:

- · Go to **Instances**, then select **Console** from your VM's dropdown on the right (if you mouse or keyboard is not working in the you might need to click on the gray bar above the console)
- · You can use this console normally as a GUI (note that the keyboard layout is in English, so for best compatibility, change your local computer's layout to English too).

**IMPORTANT security considerations**

### **Passwords**

- · Check the passwords in the file **passwords.txt** (in Desktop)
- · Notice that these passwords are known to anyone who uses OSGeoLive. **You must change these password if you plan to use any of those services**.

Change now at least the password for **user** (who has super user rights)

\$ **sudo passwd user**

#### **Security groups**

- · Note that the **Security Groups** created in Pouta should be properly set up for your virtual machines.
- · **Security groups** work together with your **SSH keys** and the services **passwords** to keep your machine from being accessed by unauthorized people.
- · Ask your **IT support** for advice!

# **Enable SSH service in your OSGeoLive virtual machine**

Setting up the SSH service and connecting with **Putty**/**ssh**

Open a terminal and run this code:

\$ **sudo apt install openssh-server**

Make sure you have read the **IMPORTANT security considerations** part above!

# **Mounting the share GIS data folder to your OSGeoLive virtual machine**

You can mount a Taito folder to your VM using a SSH file system mount. Follow these steps:

- · Connect to your machine using **Putty**/**ssh** as you did before (or continue using the terminal via the Pouta web interface).
- See instructions here: https://research.csc.fi/csc-quide-remote-disk-mounts
	- o The folder in Taito is: **/proj/ogiir-csc/**
	- o Use your training credentials (**trngXX**)
	- o For ex:

\$ **sshfs trng27@taito.csc.fi:/proj/ogiir-csc/ ./**

Note that you can connect to your own personal/project folders in the same way.

Now you can access those files from your OSgeoLive virtual machine. Use QGIS to open some files from Taito's shared disk mount:

- · Open **QGIS** from the lower left icon in the **OSGeoLive Desktop > Geospatial > Desktop GIS > QGIS**
- · Then open a raster layer with **Layer > Add Layer > Add Raster Layer…**
- · Browse to the folder where you mounted the Taito disk and open for example some files from the **mml/dem2m/** folder.

# **Optional exercise - Test some of the GIS tutorials in OSGeoLive**

You can test some of the GIS tutorials in OSGeoLive. They are a great way to get to know different software.

- · Open the Firefox browser, the homepage is set to the OSGeoLive documentation
- · Go to Contents
- · Select a tutorial and test how different software are running in your VM

# **BONUS exercises for Taito**

### **14. Copying files to hpc\_archive**

You can access hpc\_archive only from Taito and Sisu. You can access IDA also from your computer after installing the required tools.

1) Log in to Taito. Check the contents of your hpc\_archive: \$ **ils**

2) Show the directory that you're in in hpc\_archive: \$ **ipwd**

3) Show the directory that you're in in taito: \$ **pwd**

4) Create a directory in hpc\_archive \$ **imkdir** *test*

5) Move to test directory in hpc\_archive \$ **icd** *test*

6) Confirm where you are in hpc\_archive \$ **ipwd**

7) Copy (put) a file to the test directory in hpc\_archive: \$ **iput** *<filename>*

8) Confirm that the file is in hpc archive \$ **ils**

9) Copy the file back from hpc\_archive, but to a local folder called *localtest* \$ **mkdir** *localtest* \$ **cd** *localtest* \$ **iget** *<filename>*

# **15. Archive a file**

Make a new directory in hpc\_archive home directory (not under test) called *mysafe*. Copy there your files, e.g., *test\_hostname.sh* and *R\_array.sh* from previous exercises. Compress and archive a file, e.g., *fit.R* using a command **tar -zcvf** , and copy it to *mysafe*.

# **Links to important support pages**

#### **General**

- · User accounts: https://research.csc.fi/accounts-and-projects
- · Trainings, inc materials of past events: https://www.csc.fi/web/training
- · Geocomputing: https://research.csc.fi/geocomputing
- · Virtual rasters: https://research.csc.fi/virtual\_rasters
- · Linux: https://research.csc.fi/csc-guide-linux-basics-for-csc
	- · Unix cheat sheet: https://research.csc.fi/csc-guide-appendixes

#### **Taito**

- · Taito user guide: https://research.csc.fi/taito-user-guide
- · NoMachine: https://research.csc.fi/csc-guide-connecting-the-servers-of-csc#1.3.3
- · Directories and data storage: https://research.csc.fi/csc-guide-directories-and-data-storageat-csc
- · Batch jobs: https://research.csc.fi/taito-batch-jobs
- · Software (and modules): https://research.csc.fi/software -> Geosciences
	- · geo-env: https://research.csc.fi/-/geo-env
	- · rspatial-env: https://research.csc.fi/-/rspatial-env
	- · GDAL: https://research.csc.fi/-/gdal-o-1
	- · GeoPython: https://research.csc.fi/-/geopython
	- · GRASS: https://research.csc.fi/-/grass-gis
	- · LasTools: https://research.csc.fi/-/lastools
	- · QGIS: https://research.csc.fi/-/qgis
	- · SagaGIS: https://research.csc.fi/-/saga-gis
	- · Taudem: https://research.csc.fi/-/taudem
	- · proj4: https://research.csc.fi/-/proj4
- · Taito GIS data: https://research.csc.fi/gis\_data\_in\_taito
- · Code examples for geocomputing: https://github.com/csc-training/geocomputing

#### **cPouta**

- · cPouta user guide: https://research.csc.fi/pouta-user-guide
- · OSGeoLive installation guide to cPouta: https://research.csc.fi/osgeolive
- · ArcPy installation guide to cPouta: https://research.csc.fi/arcpy-in-pouta